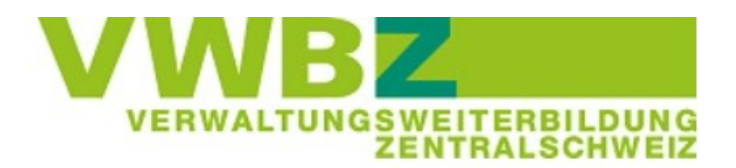

# **ÜK im Fernunterricht Zoom-Informationen für Lernende**

#### Liebe Lernende

Die beiliegende Dokumentation umfasst …

- die Anleitung für den Einstieg ins Zoom
- die Vorbereitungsaufträge
- die Verhaltensregeln
- das Vorgehen bei Problemen und Störungen

Nehmen Sie sich jetzt einen Moment Zeit, lesen Sie die Seiten aufmerksam durch und gewinnen Sie so einen Überblick darüber, was noch zu tun ist.

#### **Inhaltsübersicht**

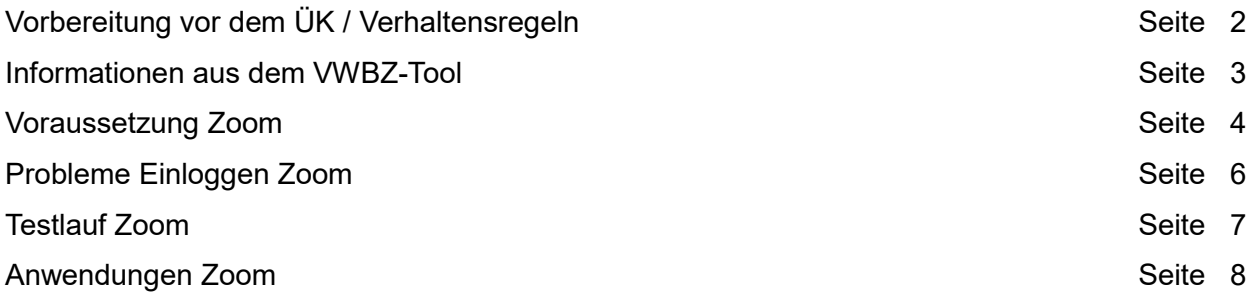

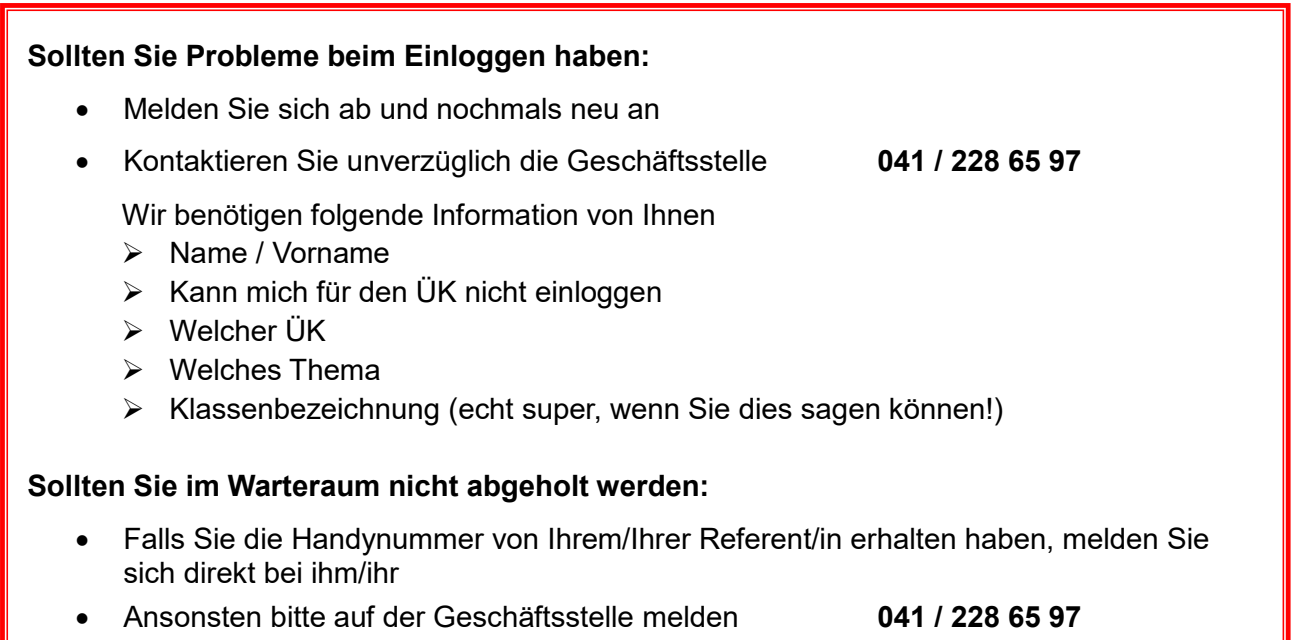

# **Vorbereitung vor dem ÜK / Verhaltensregeln**

Bitte lesen Sie diese Punkte rechtzeitig im Vorfeld durch (spätestens 4 Tage vor dem ÜK) und erledigen Sie die nötigen Schritte.

- Sie benötigen einen Laptop/PC (allenfalls Tablet) mit Kamera und Mikrofon.
	- Ohne funktionierende Kamera und/oder Mikrofon kann am ÜK-Tag nicht teilgenommen werden, es erfolgt eine Umteilung in eine andere Klasse.
- Möglicherweise blockiert der Geschäfts-PC/Laptop den Zugang zu Zoom. Bitte testen Sie dies im Vorfeld und wechseln Sie allenfalls auf ein privates Gerät.
- Stellen Sie sicher, dass Sie eine gute und stabile Internetverbindung haben; idealerweise mit Kabel (LAN) verbunden (nicht WLAN).
- Klären Sie mit Ihrem Berufsbildner, wo Sie während des ÜK-Tages sind zu Hause oder am Arbeitsplatz?
- Wählen Sie einen ruhigen und ungestörten Arbeitsort.
- Vermeiden Sie, mit anderen Lernenden desselben Kurses im gleichen Raum zu sein (Rückkopplungen).
- Machen Sie einen Zoom-Testlauf! Melden Sie sich gemäss Anleitung (Seite 3) an und nehmen Sie den Selbst-Test vor (Seite 7).
	- Funktioniert alles? Gratulation, Sie sind startklar für den Zoom-Unterricht.
	- Haben Sie Probleme: Melden Sie sich auf der Geschäftsstelle (041 / 228 65 97).
- Speichern Sie den Login-Link inkl. Passwort vom VWBZ-Tool auf dem Desktop (so, dass Sie sich schnell wieder einloggen können, sollten Sie «herausfallen»).
- Speichern Sie alle Unterlagen des ÜK-Tages auf dem Desktop, im OneNote oder drucken Sie sich diese allenfalls aus (Infos zu den ÜK-Unterlagen finden Sie auf der Seite 3).
- Machen Sie es sich am Kurstag gemütlich (z.B. Getränke, Snack, Kaugummi etc. in Griffnähe)

Beachten Sie aber auch, dass es ein Arbeitstag ist. Ziehen Sie sich so an und richten Sie sich einen Arbeitsplatz ein. Achten Sie dabei auf gute Lichtverhältnisse.

Für besseres Zuhören empfiehlt es sich mit dem Vollbildmodus zu arbeiten.

Sollten Sie nur einen Bildschirm zur Verfügung haben, so empfehlen wir Ihnen, das Zoom Fenster zu verkleinern. So haben Sie die Möglichkeit, in einem separaten Fenster Notizen (z.B. OneNote) zu machen.

- Halten Sie sich an die Vorgaben / Anweisungen Ihres Referenten.
- Es gilt die volle Anwesenheitspflicht während der ganzen Kursdauer.
- Beachten Sie die [Kursordnung ÜK](https://www.vwbz.ch/-/media/VWBZ/Dokumente/UEK/Ueberbetriebliche_Kurse/Kursordnung_Lernende.pdf?la=de-CH) sowie die «normalen» Verhaltens- und Anstandsregeln.
- Aufzeichnungen der Veranstaltung oder der Teilnehmenden sind nicht gestattet und können strafrechtliche Folgen haben

### **Informationen aus dem VWBZ-Tool**

In der Veranstaltung im VWBZ-Tool unter «Meine Veranstaltungen» finden Sie den die geplanten und vergangenen Veranstaltungen inkl. Link um sich einzuloggen sowie die benötigten Unterlagen.

- 1. Wählen Sie die gewünschte Veranstaltung aus- allenfalls muss auf die nächste Seit geblättert werden oder Sie sortieren über «Termin» die Veranstaltungen neu.
- 2. Bereits in der Übersicht der Veranstaltungen sehen Sie, ob Ihr ÜK-Tag im Präsenzunterricht oder im Fernunterricht stattfindet.
	- Beim Präsenzunterricht steht hier die Adresse des Durchführungsortes
	- Beim Fernunterricht finden Sie hier die Zugangsdaten für Zoom

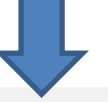

Termin  $\wedge$ ۰

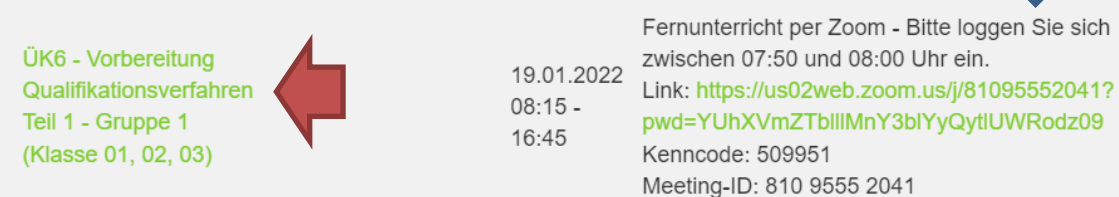

Beachten Sie die angegebenen Zeiten für das Einloggen. Diese liegen früher als der Kursbeginn und sind verbindlich einzuhalten.

Speichern Sie die Zugangsdaten bei sich auf dem Laptop, damit Sie jederzeit darauf Zugriff haben, falls die Leitung unterbrochen wird.

- 3. Klicken Sie auf den Titel der Veranstaltung, um zu den Unterlagen und Vorbereitungsaufgaben zu gelangen (siehe roter Pfeil, Bild oben)
- 4. Es erscheinen die Informationen zum Kurstag lesen Sie diese ca. 1 Woche vor dem Durchführungsdatum aufmerksam durch!

Veranstaltungsdetails: ÜK6 - Vorbereitung Qualifikationsverfahren Teil 1 - Gruppe 1 (Klasse 01, 02, 03)

- · Zielsetzung des Tages Nach diesem Vorbereitungstag wissen Sie, ...
	- o wie das betriebliche QV abläuft, aus welchen Teilen dieses besteht und was es braucht, damit Sie bestehen
	- wo Sie Informationen zum QV finden und wann Sie die detaillierte Einladung erhalten
	- o wie das betrieblich mündliche und schriftliche QV abläuft und worauf Sie achten müssen

Ein zweites Ziel des Tages ist, die individuellen Vorbereitungsdokumente Praxisbericht und Ausbildungsprogramm zu prüfen und für die Experten in einen definitiven Zustand zu bringen.

- 5. Die Kursunterlagen für den Tag finden Sie als Zip-Datei unter folgenden Link:
	- Die ÜK-Unterlagen zum Thema unter diesem Link: Unterlagen Lernende

Laden Sie die Dokumente im Vorfeld auf den Laptop oder drucken Sie diese aus.

### **Voraussetzung Zoom**

Das Einrichten eines eigenen Zoom-Accounts ist nicht nötig. In der ÜK-Veranstaltung ist ein Link aufgeschaltet (Seite 3), welcher Ihnen Zugang zur Veranstaltung gewährt.

Sie benötigen im Wesentlichen einen PC/Laptop mit Kamera und Mikrofon sowie eine gute Internetverbindung (weitere Details auf Seite 2 und 3).

### **Zoom-Anmeldung**

- 1. Klicken Sie auf den Zoom-Link → Zoom öffnet sich automatisch (Alternativ können Sie sich via [www.zoom.us](http://www.zoom.us/) anmelden)
- 2. Sie haben nun zwei Varianten zur Verfügung. Idealerweise nutzen Sie die Variante A. Sollten Sie mit einem Geschäfts-PC/Laptop arbeiten, ist es möglich, dass Sie mit der Variante B arbeiten müssen.

#### **Variante A**

oder laden Sie Zoom herunter und Laden Sie die Zoom-App herunter • Klicken Sie auf den Systemdialog Zoom Meetings öffnen? https://greenpeace.zoom.us möchte die wendung öffnen. Zoom Meetings öffnen **Abbrechen** Starten... Klicken Sie bitte auf Zoom Besprechungen öffnen, wenn Sie den Systemdialog sehen. Sollten Sie keine Aufforderung von Ihrem Browser erhalten, klicken Sie hier, um ein Meeting zu beginnen, oder auf Herunterladen und AusführenZoom. Wenn Sie die Anwendung nicht herunterladen oder ausführen können, treten Sie über Ihren Browser bei.

**Variante B** = das Herunterladen der App ist nicht möglich.

- Öffnen Sie den Chrome-Browser und kopieren Sie den Link ein
- Klicken Sie auf «starten Sie über Ihren Browser»

Wenn Sie die Anwendung nicht herunterladen oder ausführen können, starten Sie sie über Ihren Browser.

- Geben Sie Ihren Namen ein (Vor- und Nachname)
- Treten Sie dem Meeting bei

#### Ihren Namen eingeben

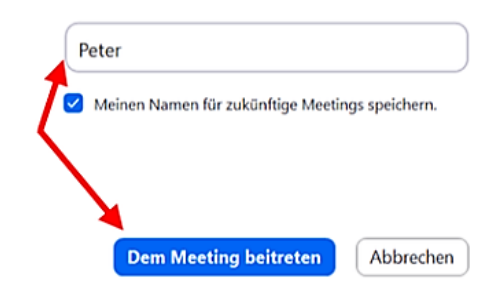

3. Geben Sie das Passwort eingeben und notieren Sie sich dieses in Griffnähe

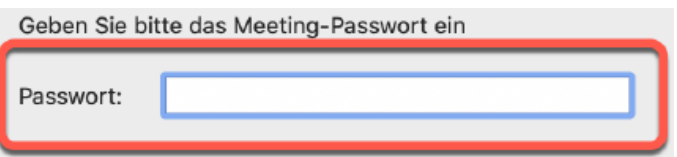

4. Das untenstehende Fenster öffnet sich (je nach Betriebssystem, kann diese variieren)  $\rightarrow$ klicken Sie auf «per Computer dem Audio beitreten».

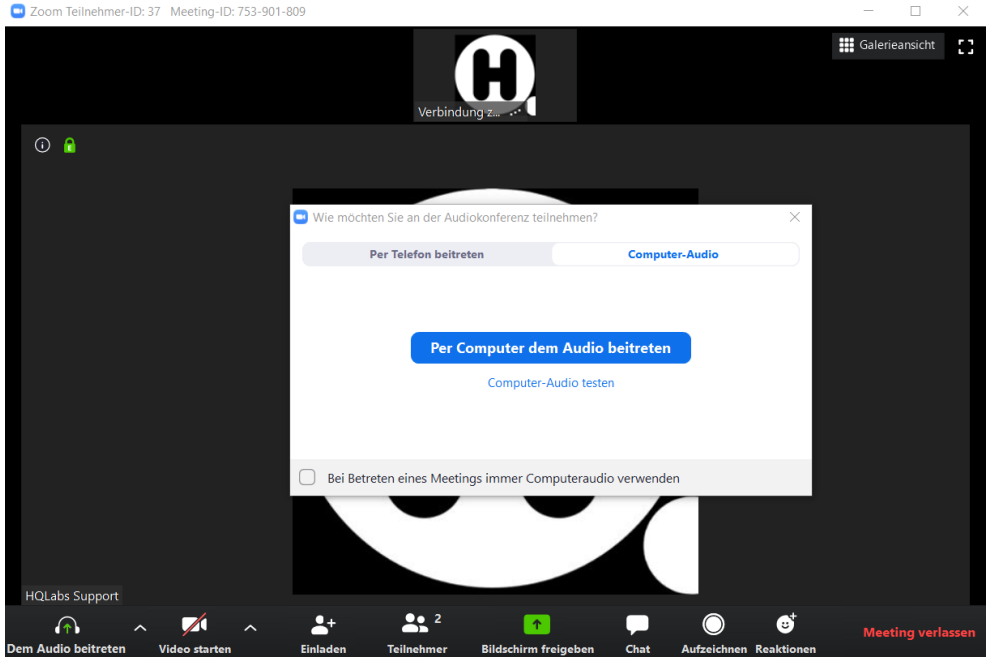

5. Schalten Sie das Mikrofon und das Video (Kamera) ein

#### 6. Sie sind nun im Warteraum. Warten Sie, bis die Kursleitung (Host) Sie hereinführt

### Warten auf den Host, um dieses Meeting zu starten

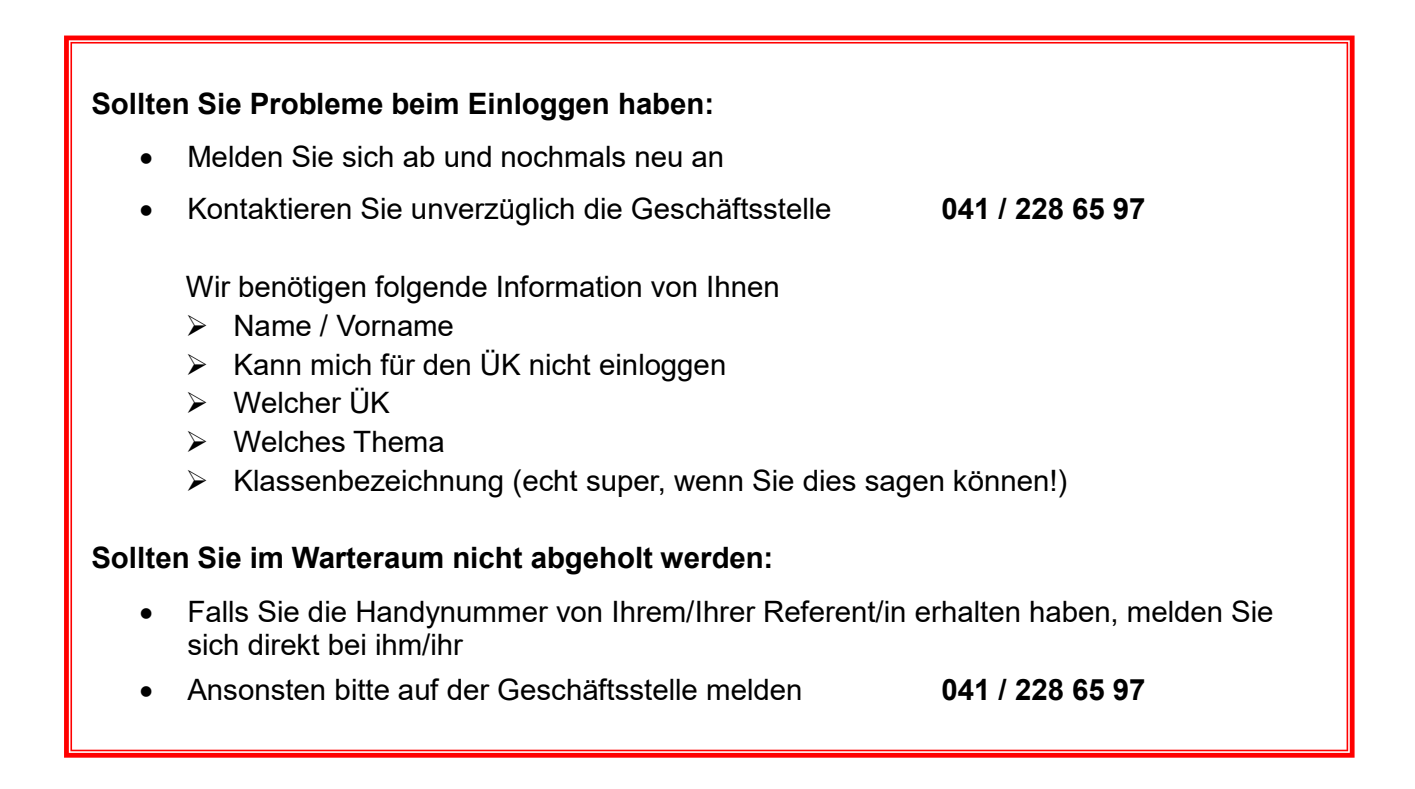

## **Testlauf Zoom**

Loggen Sie sich im Vorfeld Ihres ersten ÜKs per Fernunterricht gemäss untenstehender Anleitung ein und nehmen Sie einen Selbsttest vor. Die Ansicht kann je nach Betriebssystem variieren:

- 1. Klicken Sie auf folgenden Link: [www.zoom.us/test.](http://www.zoom.us/test)
- 2. Klicken Sie auf «Beitreten»
- 3. Klicken Sie auf «Meeting eröffnen». Falls Sie Zoom noch nicht heruntergeladen haben, bitten wir Sie das jetzt zu tun.

Wenn Sie den Zoom-Client installiert haben, meeting eröffnen, oder laden Sie Zoom herunter und starten Sie es.

- 4. Im Testmeeting wird ein Popup-Fenster zum Testen Ihrer Lautsprecher angezeigt:
	- Wenn Sie den Klingelton nicht hören können, verwenden Sie das Dropdownmenü oder klicken Sie auf «Nein», um auf andere Lautsprecher umzuschalten, bis sie den Klingelton hören
	- Klicken Sie auf «Ja», um mit dem Mikrofontest fortzufahren

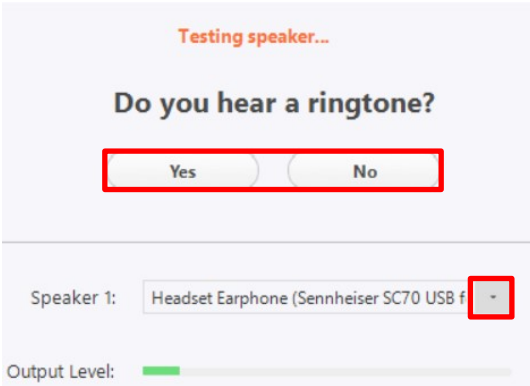

- 5. Im Testmeeting wird ein Popup-Fenster zum Testen Ihres Mikrofons angezeigt:
	- Wenn Sie keine Audioantwort hören, verwenden Sie das Dropdownmenü oder klicken Sie auf «Nein», um auf ein anderes Mikrofon umzuschalten, bis Sie die Wiedergabe hören
	- Klicken Sie auf «Ja», wenn Sie die Wiedergabe hören

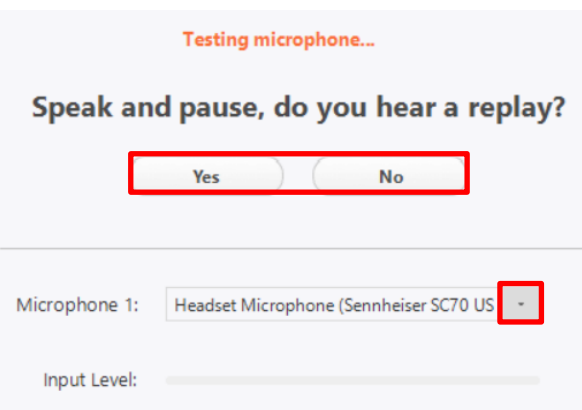

6. Klicken Sie auf «Mit Computeraudio teilnehmen», um am Testmeeting mit dem ausgewählten Mikrofon und den ausgewählten Lautsprechern teilzunehmen

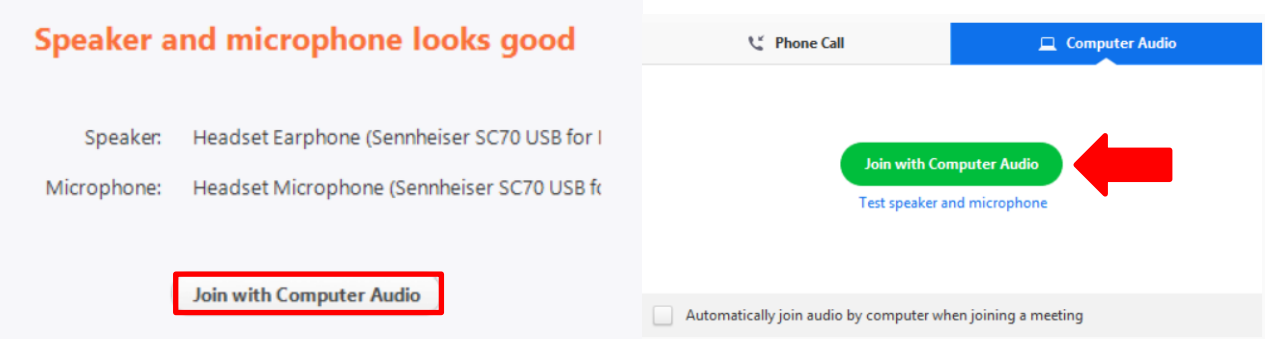

# **Anwendungen Zoom**

#### **Ansicht**

#### **Variante A**

Wenn Sie sich über die Zoom-App angemeldet haben, werden Sie von allen Teilnehmenden ein Bild sehen.

Wenn Sie rechts oben auf «Galerieansicht» drücken, können Sie zwischen verschiedenen Ansichten wählen.

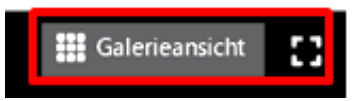

Galerieansicht > Sie sehen alle Teilnehmer Sprechansicht > Sie sehen ausschliesslich die sprechende Person

Wir empfehlen Ihnen zum Kursbeginn / Begrüssung die Galerieansicht. Während des Unterrichts aber auf die «Sprechansicht» zu wechseln, um einen klaren Fokus zu haben.

#### **Variante B**

Bei einer Anmeldung über den Browser sehen Sie jeweils nur das Bild des Sprechers. Auch damit lässt sich dem Unterricht gut folgen.

### **Bedienungsmöglichkeiten**

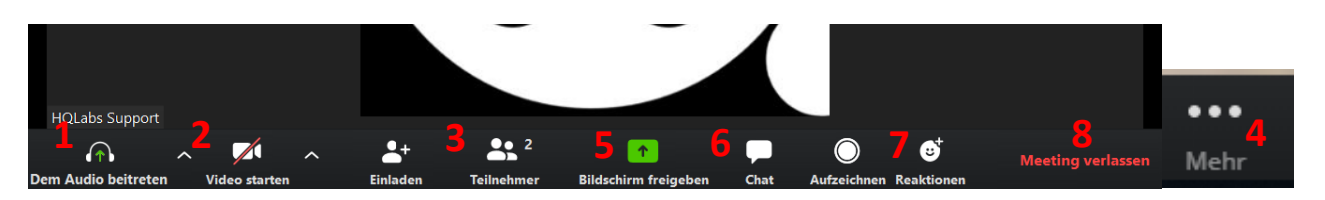

- 1) Stummschaltung aktivieren oder deaktivieren
- 2) Video starten oder beenden
- 3) Durch das Anklicken erhält man einen Überblick von den anderen Teilnehmenden
- 4) Weitere Optionen, welche in der Leiste für den Bildschirm je nach PC zu klein wären: Bsp.: Host-Anforderung, Besprechungseinstellungen, virtueller Hintergrund
- 5) Bildschirm mit Teilnehmenden teilen
- 6) Chatfunktion
- 7) Möglichkeit Emojis zu benützen, wie zum Beispiel um die Hände digital zu heben
- 8) Meeting verlassen (Achtung: Sie sind abgemeldet und müssen sich allenfalls mit dem Link neu einloggen.

Sie haben ausserdem die Möglichkeit, oben rechts die Bildschirmansicht einzustellen:

- Vollbild und Vollbild beenden, indem Sie auf die ESC-Taste klicken
- Wenn jemand den Bildschirm teilt, sieht man nur einen Teil der Teilnehmenden. Dies kann man jedoch auch manuell einstellen, indem man mit der Maus am Rand des Kastens zieht:

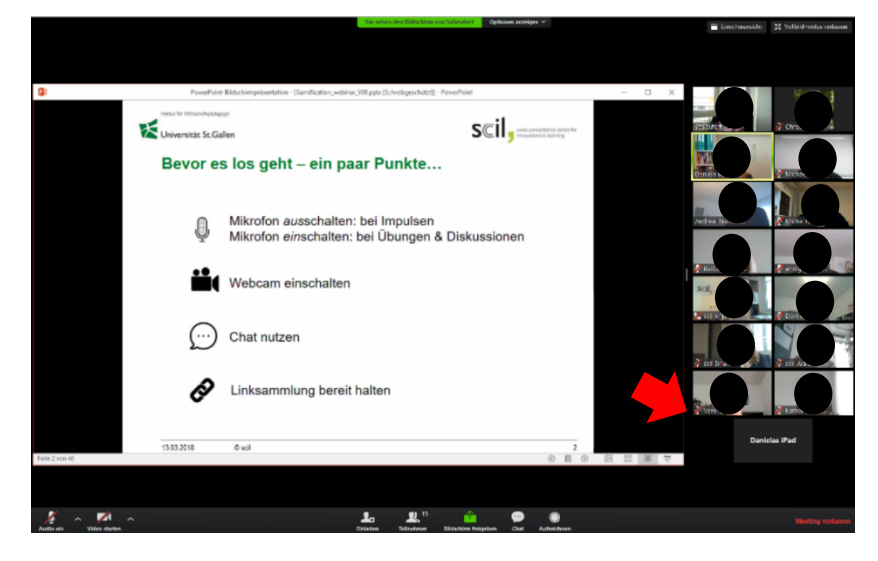

Galerieansicht (im Browser nicht möglich)  $\rightarrow$  Sie sehen alle Teilnehmenden

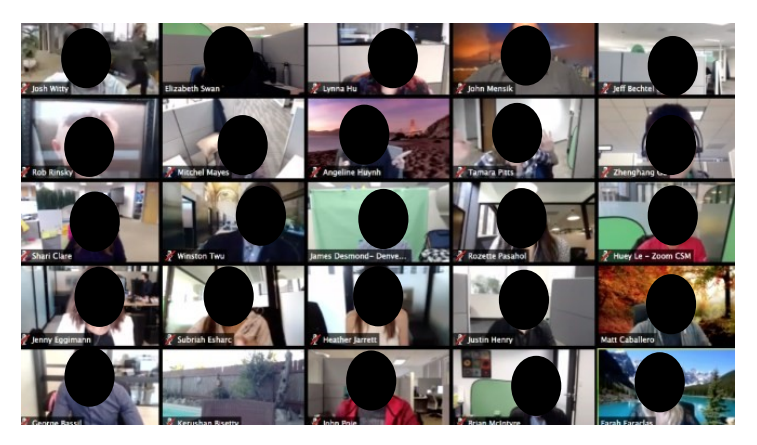

• Sprecheransicht  $\rightarrow$  Sie sehen den Sprecher oder die Sprecherin. Die anderen Teilnehmenden sind klein und oberhalb des Bildschirms zu sehen:

 $\overline{a}$ 

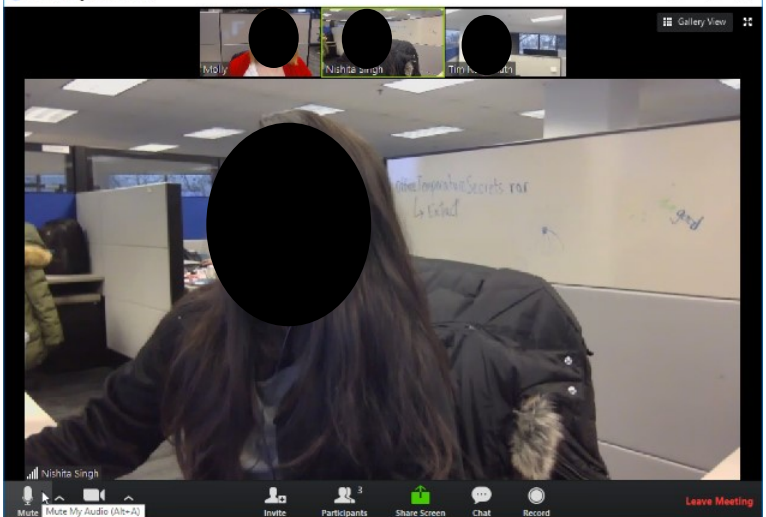

2 Zoom Meeting ID: 724-285-244